**TESORERÍA GENERAL ORGANISMO DE LA CONSTITUCIÓN** 

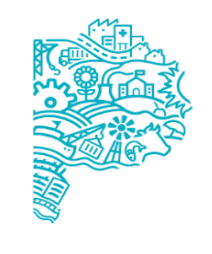

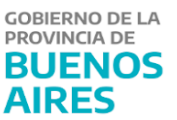

# Instructivo ingreso de Embargos - SIGAF

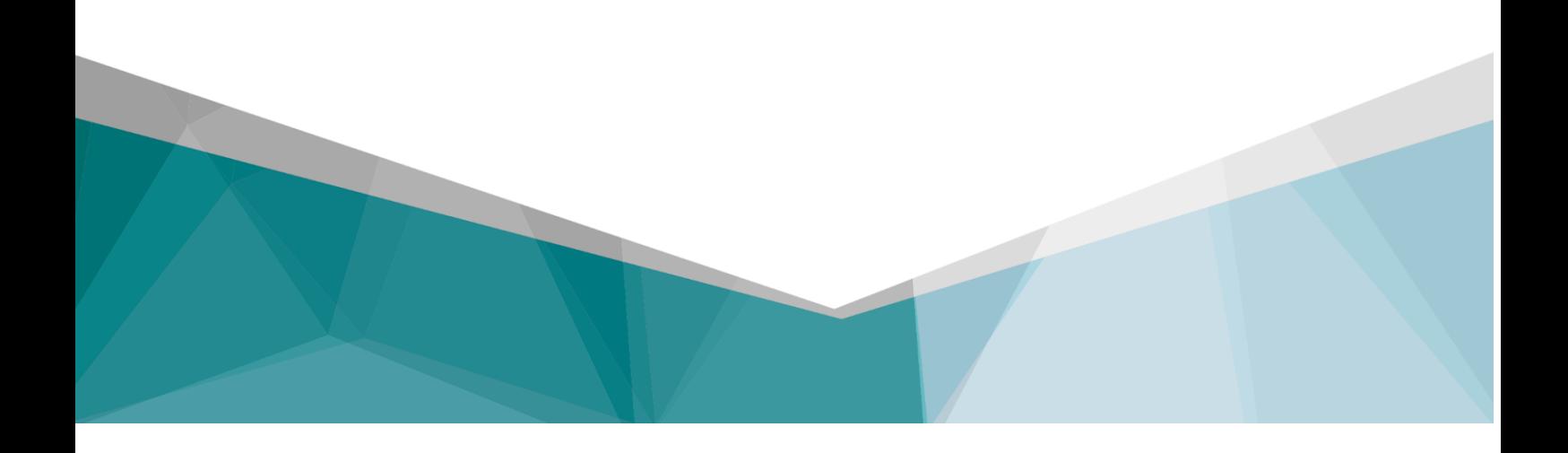

#### **Alcance**

El presente instructivo detalla cómo ingresar la medida judicial de embargo.

### **Instructivo**

En primer lugar, corresponde distinguir si el oficio judicial que ordena el embargo posee cuenta judicial y CBU o no posee. Si el oficio detalla los datos de cuenta judicial y CBU, corresponde seguir los pasos que se detallan en el punto 2).

En caso que no se indique la cuenta judicial, el procedimiento a seguir es el que se detalla a continuación.

## **1) EL OFICIO NO INDICA LA CUENTA JUDICIAL, LOS PASOS A SEGUIR PARA REGISTRAR UN EMBARGO SON LOS SIGUIENTES**

Ingresar al Portal SIGAF – CITRIX con usuario y contraseña.

Ingresar en Tesorería > Embargos > Ingreso de Embargos.

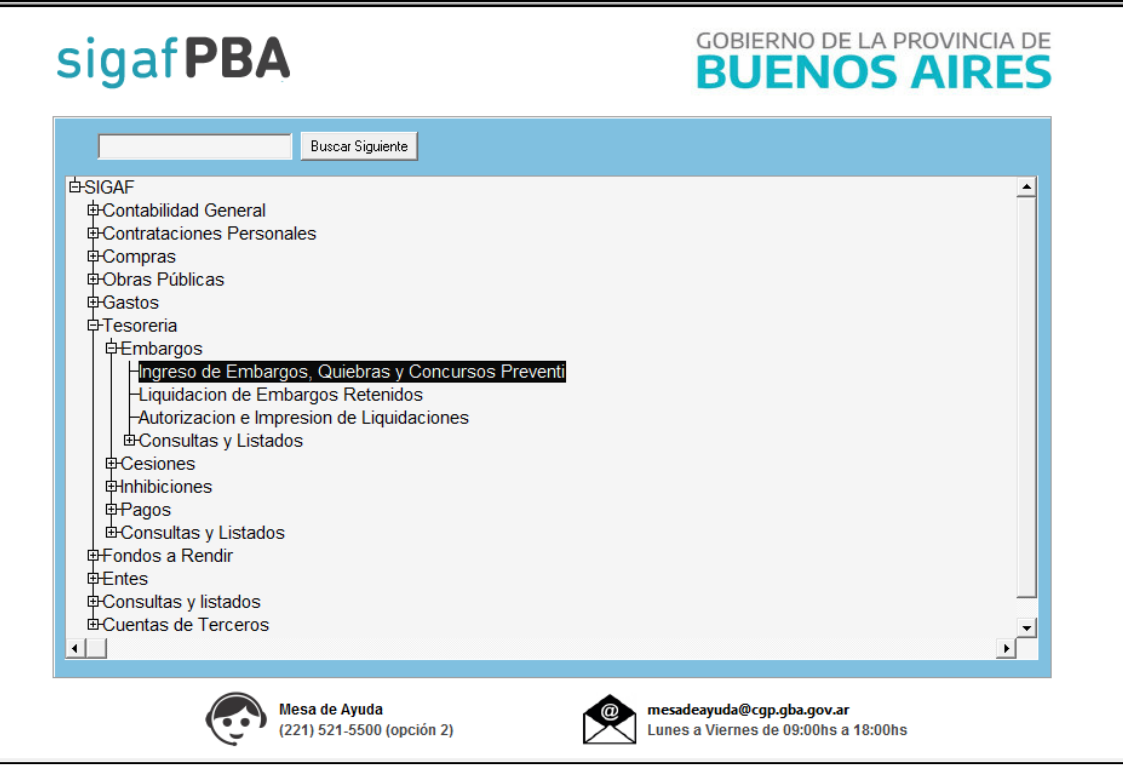

- 1) En la primer solapa "EMBARGO":
- Año de embargo y Nro. de orden: lo coloca el sistema al guardar la medida.
- Embargado: se presiona F9 y se busca el ente.

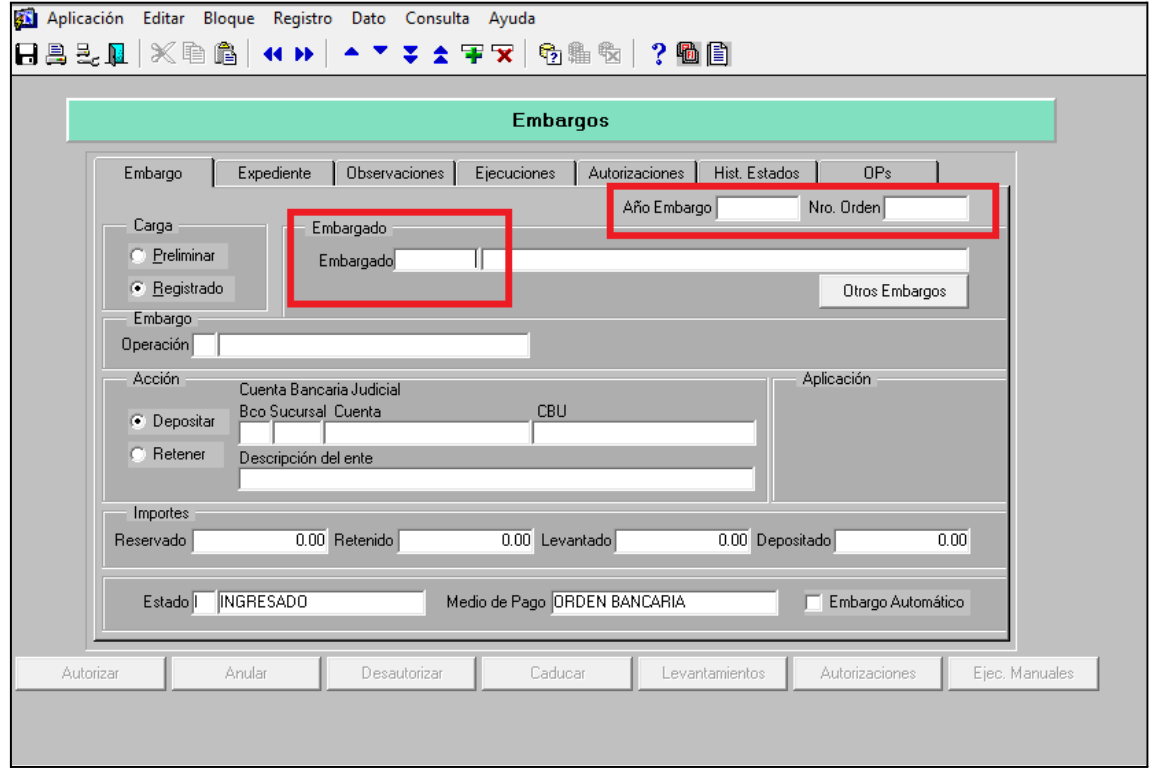

DESCRIPCIÓN COMPLETA. Es preciso ingresarlo con el signo % entre los caracteres, y luego "ejecutar consulta".

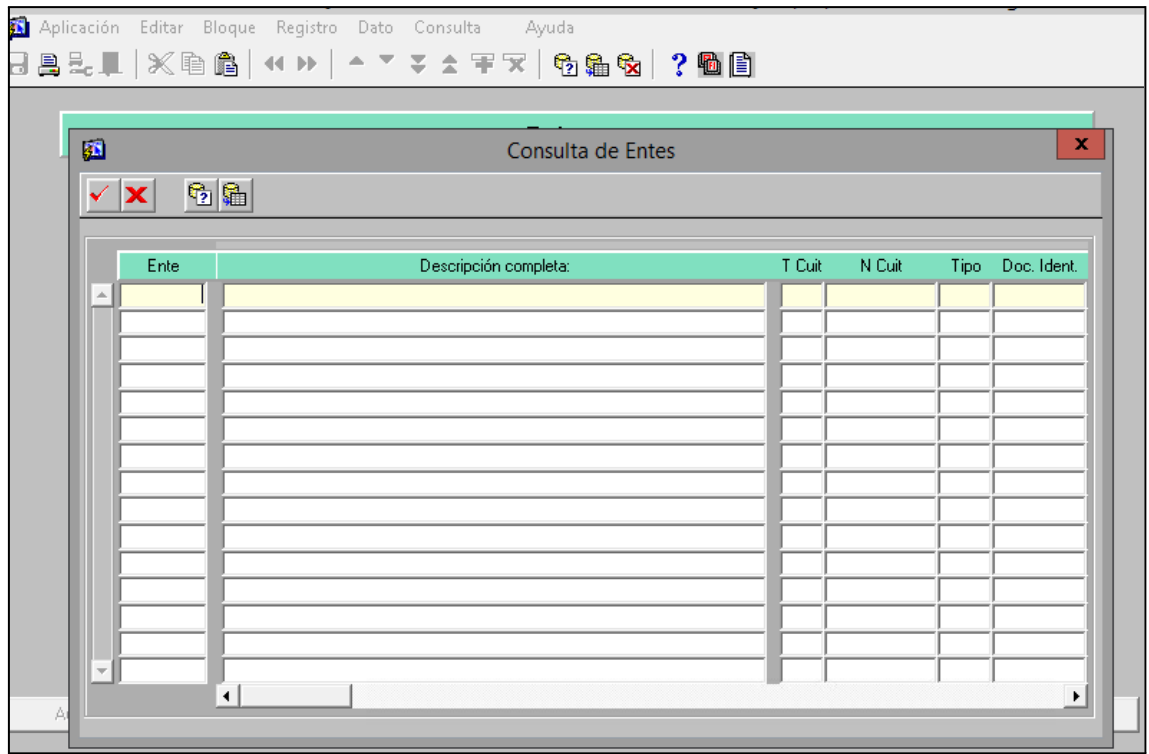

Corroboramos que el Ente sea el correcto y marcamos el tilde rojo para que quede grabado.

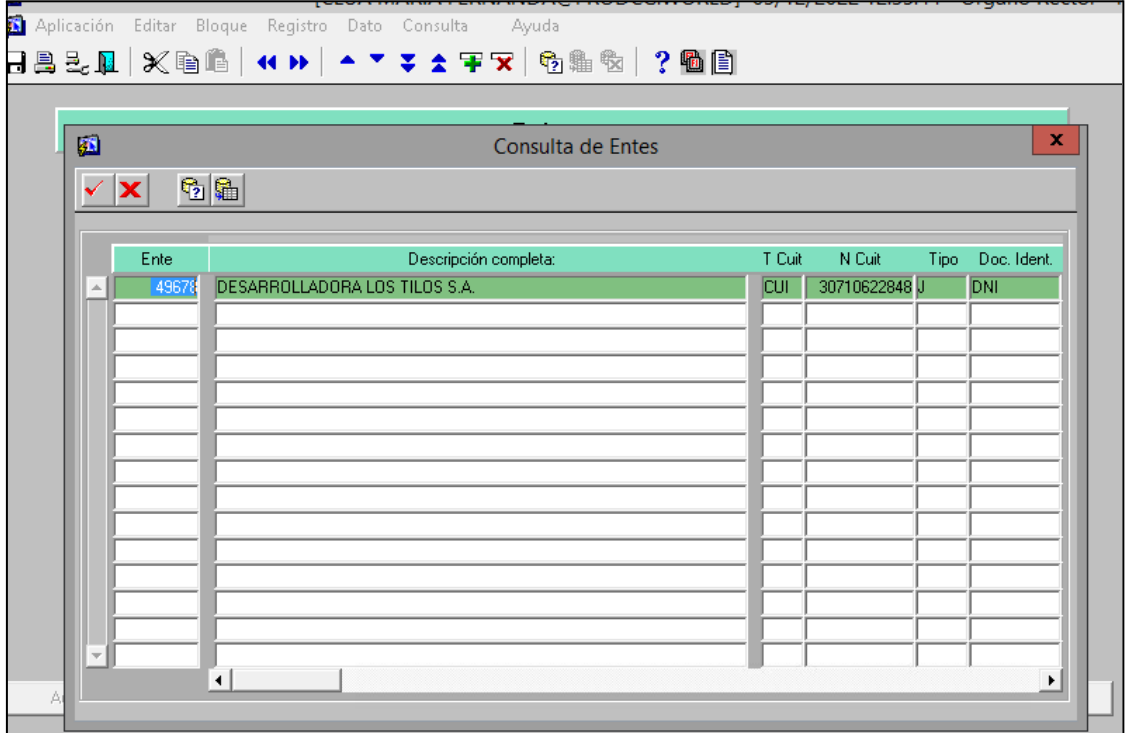

Una vez ingresado el Embargado, se selecciona Operación: Embargo, Concurso o Quiebra.

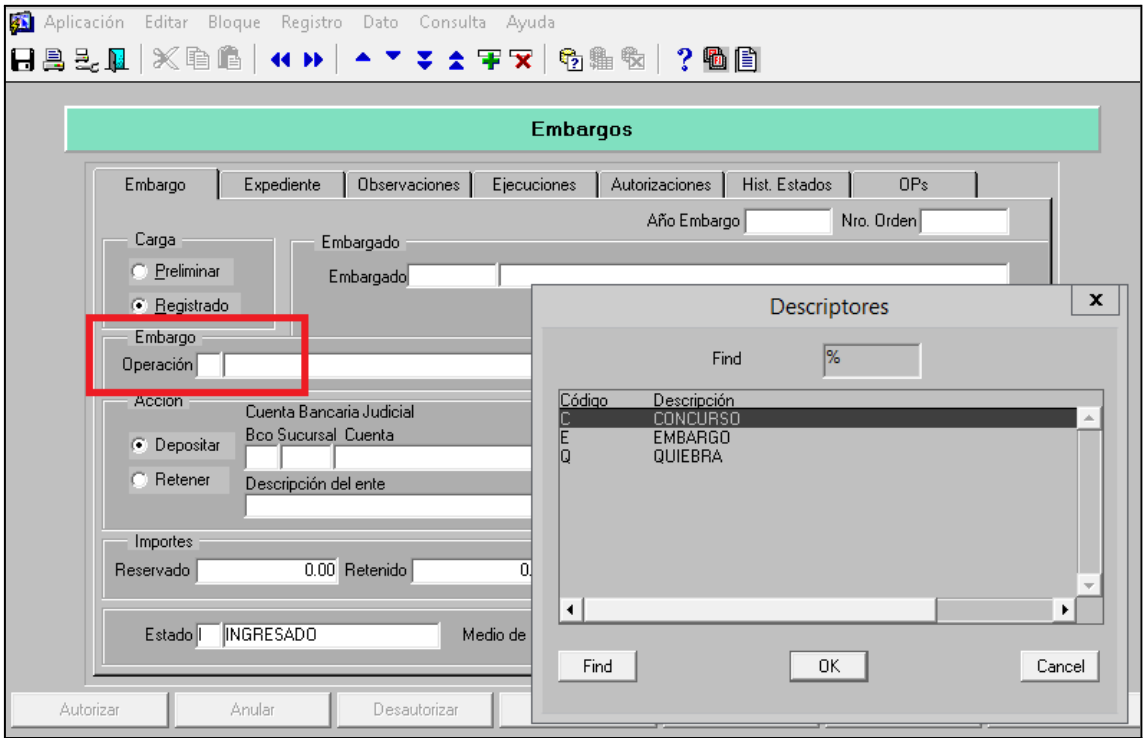

Seleccionar el tipo de embargo: Ejecutivo o Preventivo.

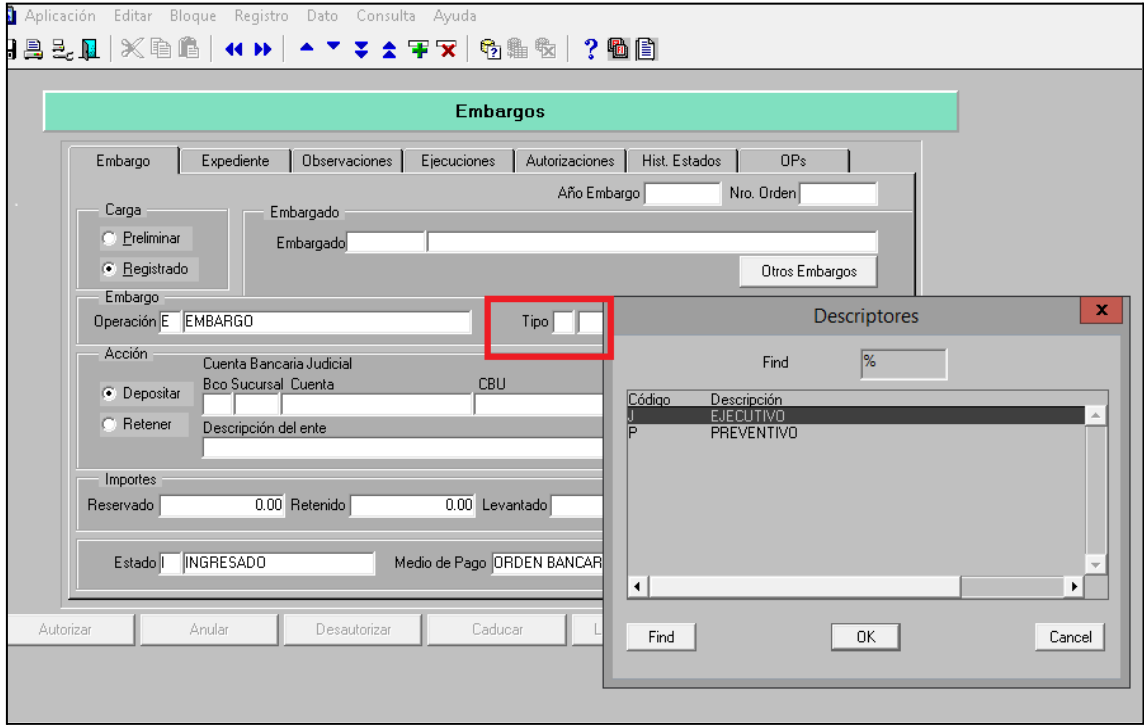

El siguiente paso es cargar los datos del oficio, en este caso no se detallan los datos de la cuenta y CBU, por lo tanto, en Acción se tildará RETENER y se colocará en el campo APLICACIÓN, el Importe total sumando capital e intereses y el porcentaje de la aplicación (Si el oficio no indica porcentaje, debe colocarse cien por ciento % 100.00)

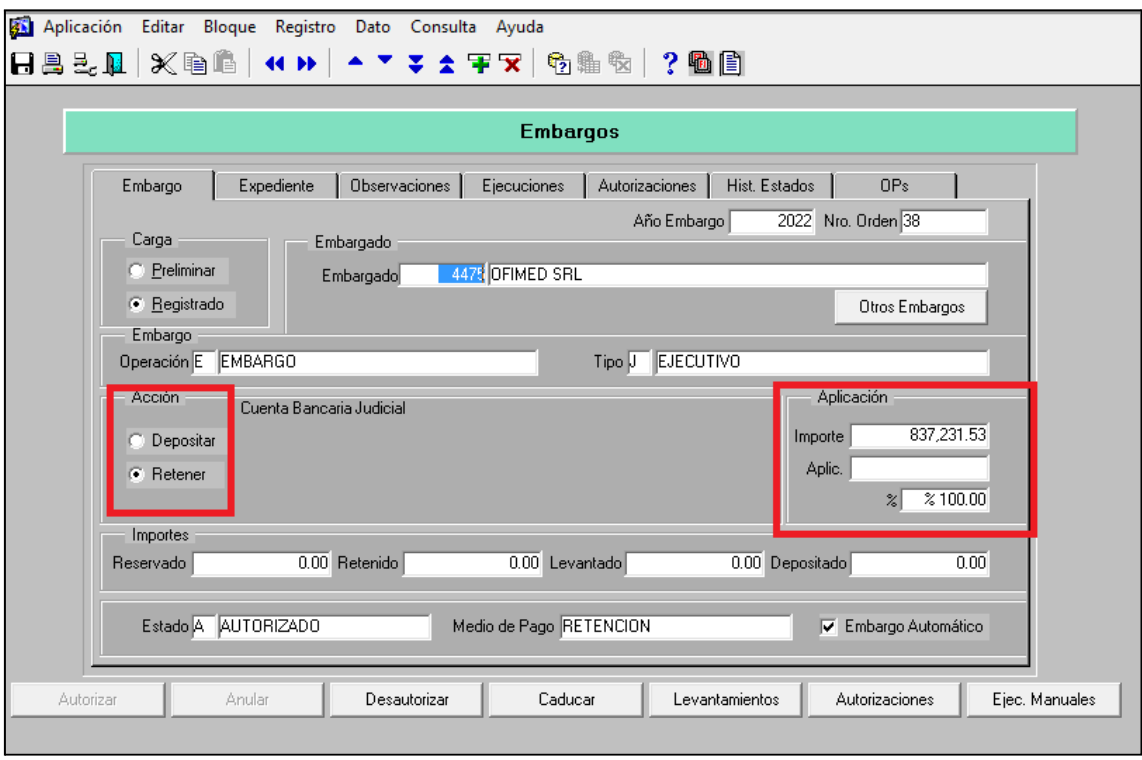

Seleccionar el "check box" de embargo automático en caso que corresponda la carga de esta manera. De lo contrario el embargo se deberá aplicar en forma manual (para más información consultar pág. 5 del Manual de Usuario de Ingreso, Autorización y Aplicación de Medidas de Afectación Judicial [https://www.tesoreria.gba.gov.ar/index.php/sigaf-pba-manuales\)](https://www.tesoreria.gba.gov.ar/index.php/sigaf-pba-manuales)

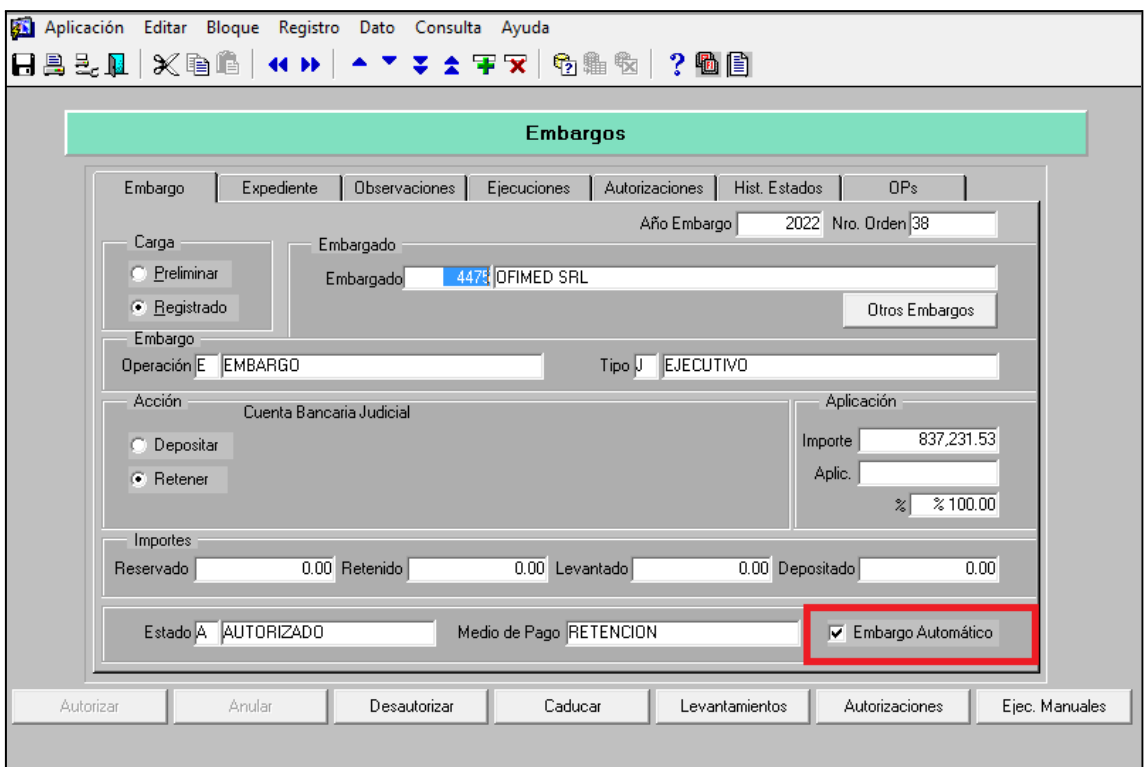

2) En la segunda solapa <u>EXPEDIENTE</u>, se cargan los datos del Expediente J u dicial.

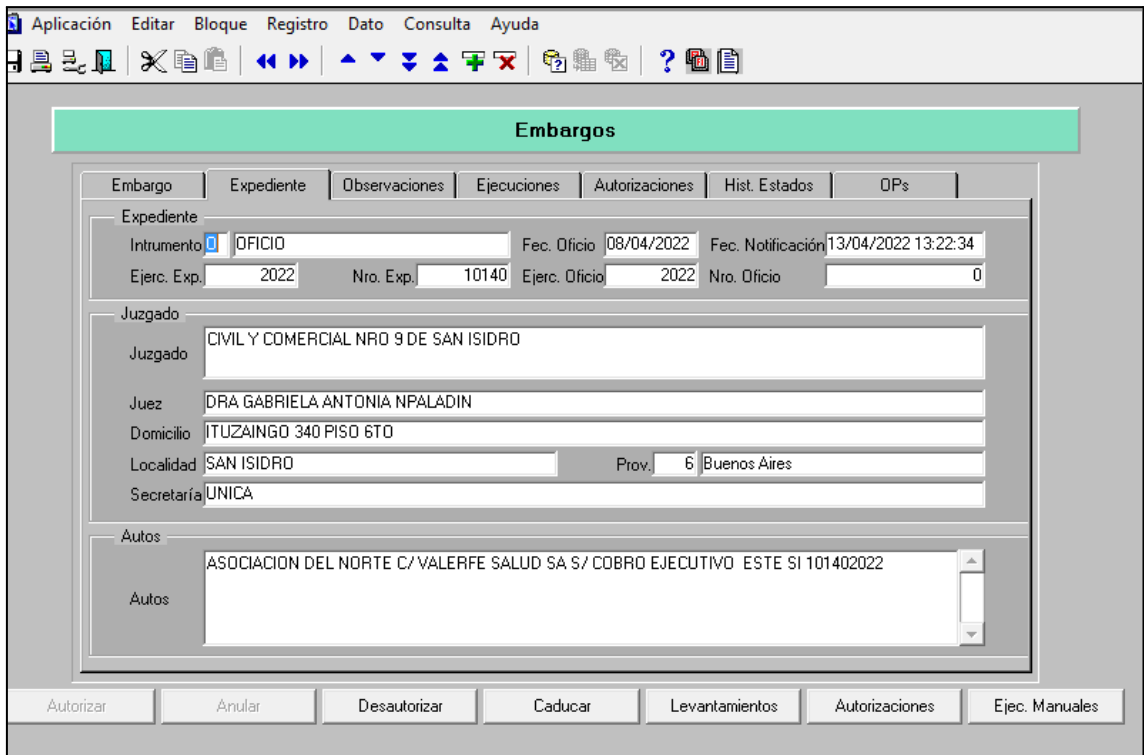

Instrumento: presionando F9 se selecciona el tipo de instrumento: Cédula u Oficio.

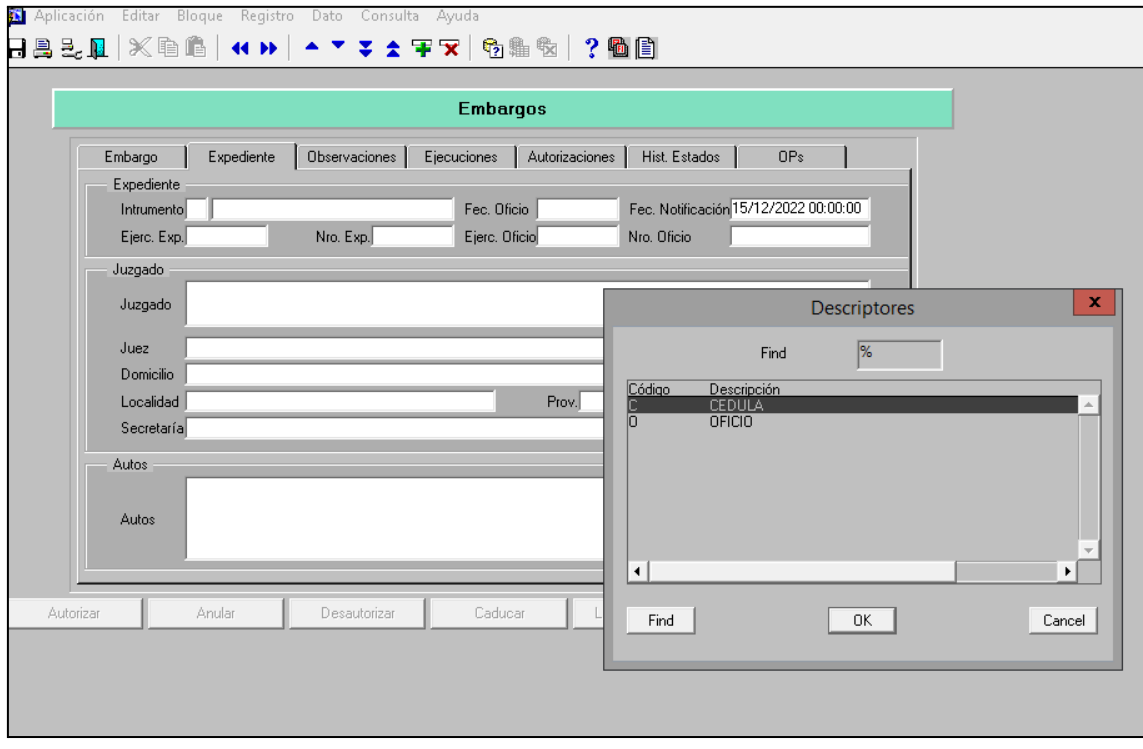

Luego se coloca Fecha de Oficio (Fecha de libramiento) y Fecha de notificación, indicando, día/mes/año y hora/minutos/segundos. Ejercicio del Expediente, Número de Expediente, Ejercicio del Oficio y Número de Oficio (si tuviere).

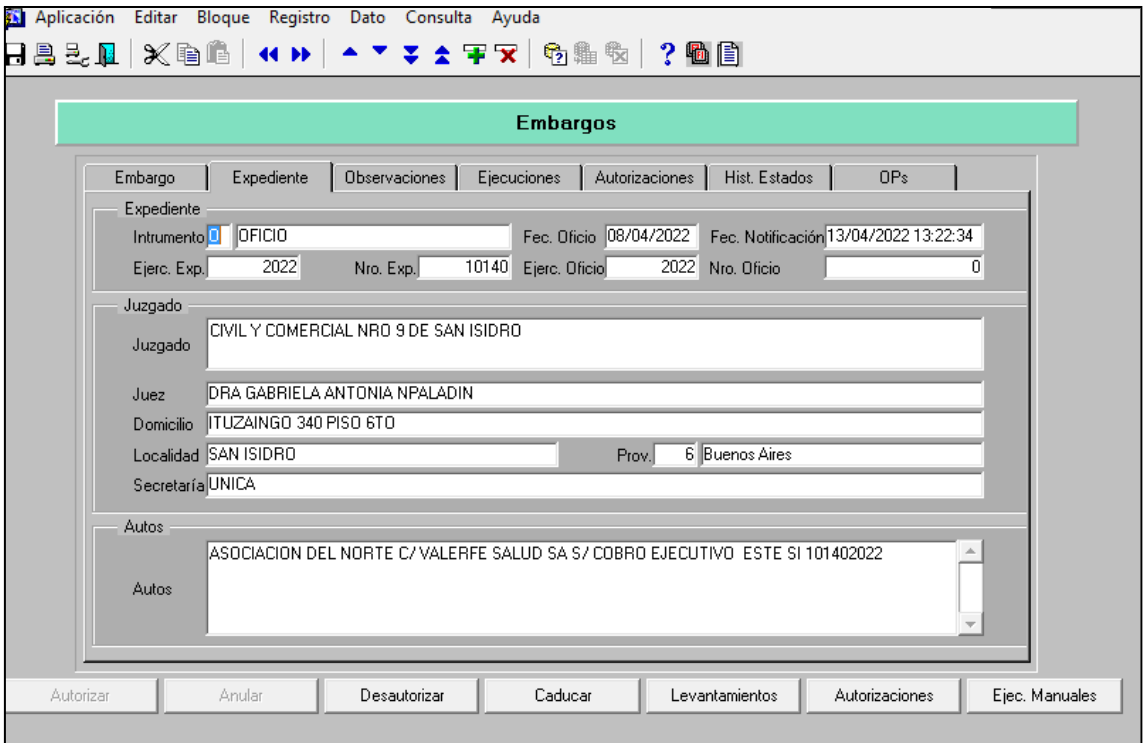

Es necesario indicar Juzgado, Juez, Domicilio, Localidad, Secretaría y Provincia (este último seleccionando con F9)

En el campo "Autos", consignar la carátula y los datos completos del Expediente Judicial de donde proviene el oficio.

3) En la solapa OBSERVACIONES, se detalla todo aquello que resulte importante informar para que los usuarios puedan obtener una visión más clara de la medida ingresada. Por ejemplo, en este caso, se deja asentado que se solicitó al Juzgado el número de cuenta y CBU para poder cambiar en el campo Acción de "Retener" a "Depositar".

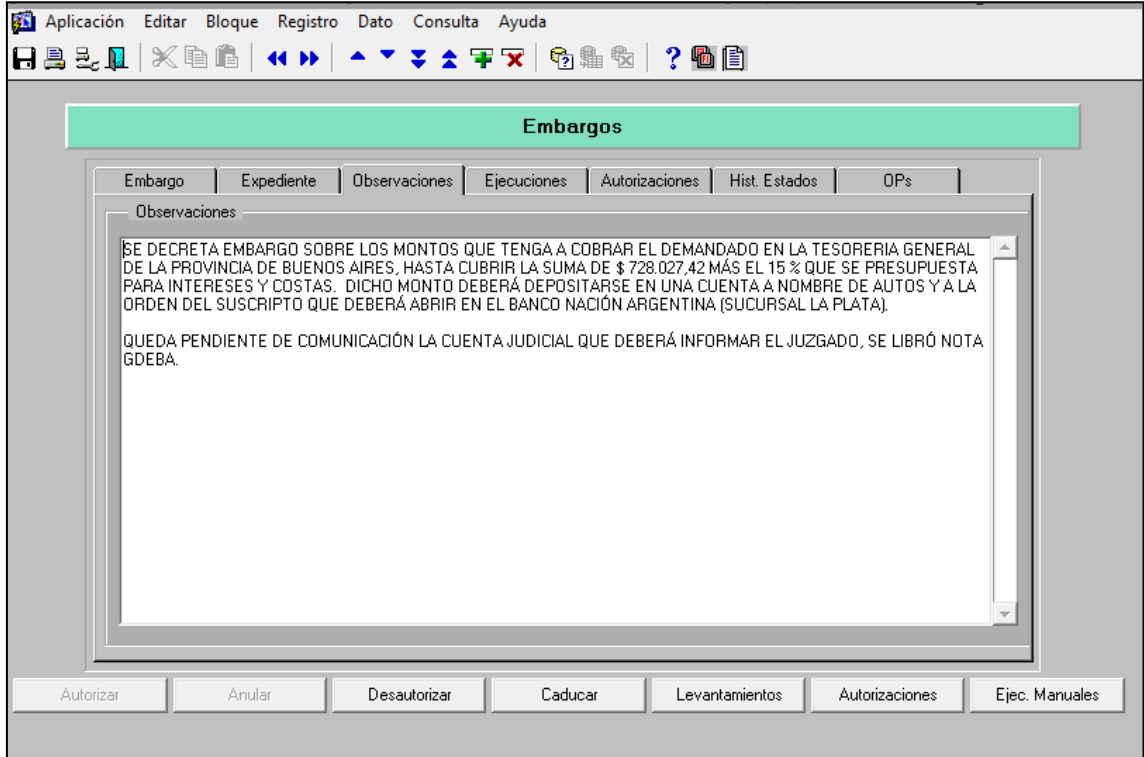

Para ingresar observaciones se debe agregar en el campo de texto libre. Como indica la imagen de arriba.

Luego se deben guardar todos los cambios, presionando el diskette que se encuentra del lado izquierdo en la barra de herramientas, para que la medida quede Ingresada. Allí el sistema automáticamente asignará el número de medida y año. Quedando en estado INGRESADO.

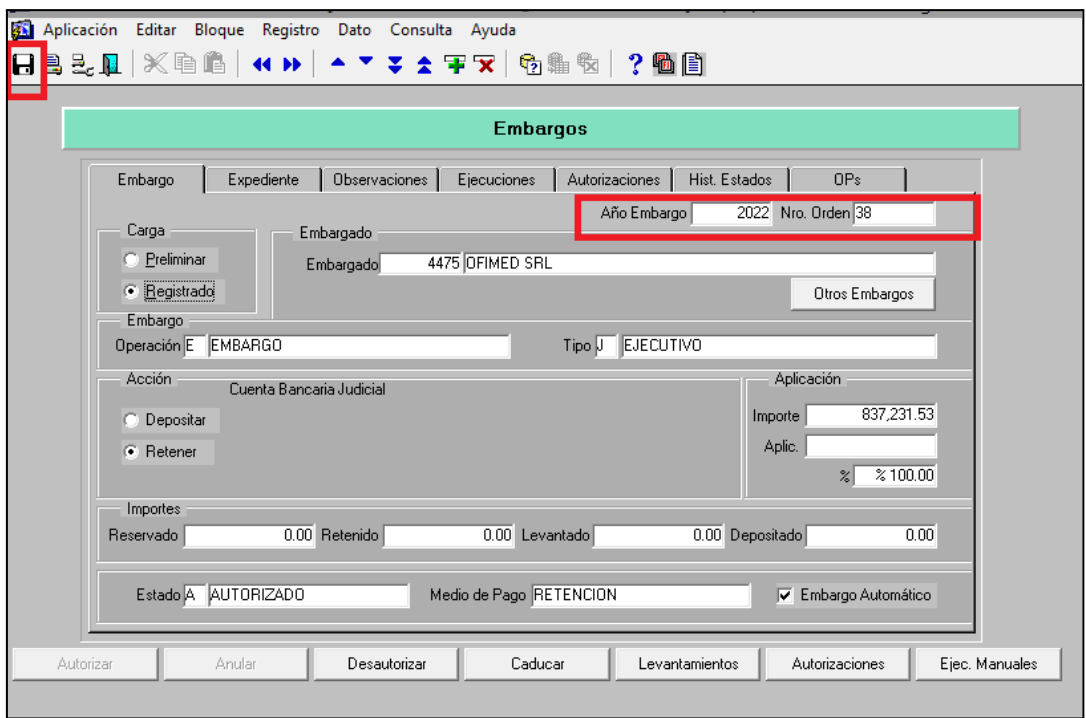

A continuación, se debe ingresar en el Portal SIGAF – TGP aplicativo MAP

Medidas de Afectación - Judicial, a los fines de adjuntar al sistema el oficio en formato PDF. y la demás documentación respaldatoria.

Se puede buscar por distintos filtros, entre ellos por el número de medida y año.

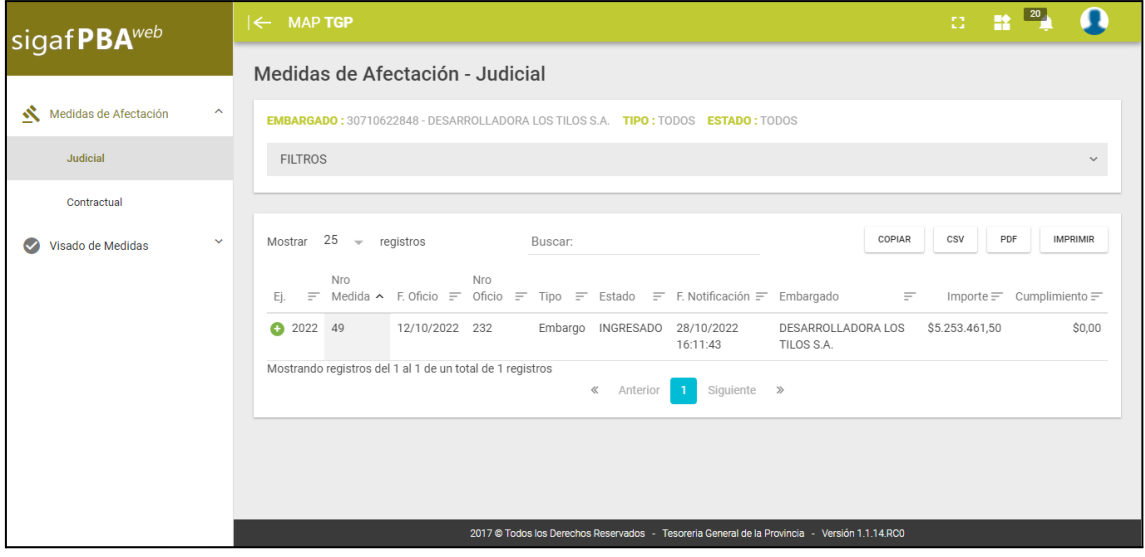

En el signo "+" se tildará para que se despliegue el detalle del Embargo.

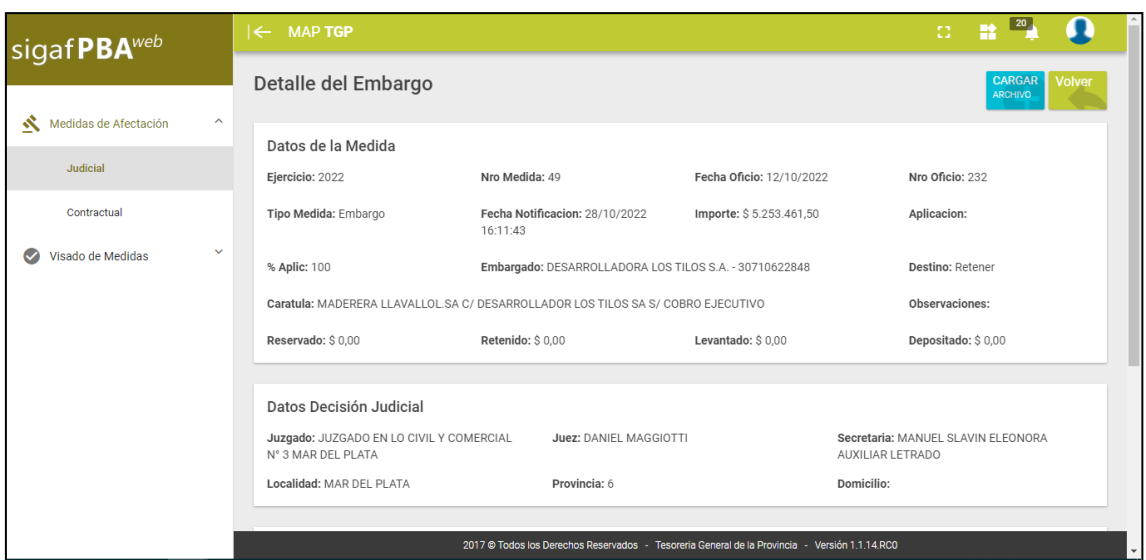

Presionando el botón "Cargar Archivo", se desplegará el cuadro del Explorador de Archivos de la PC, para poder buscar la Documentación respaldatoria (En este caso Oficio)

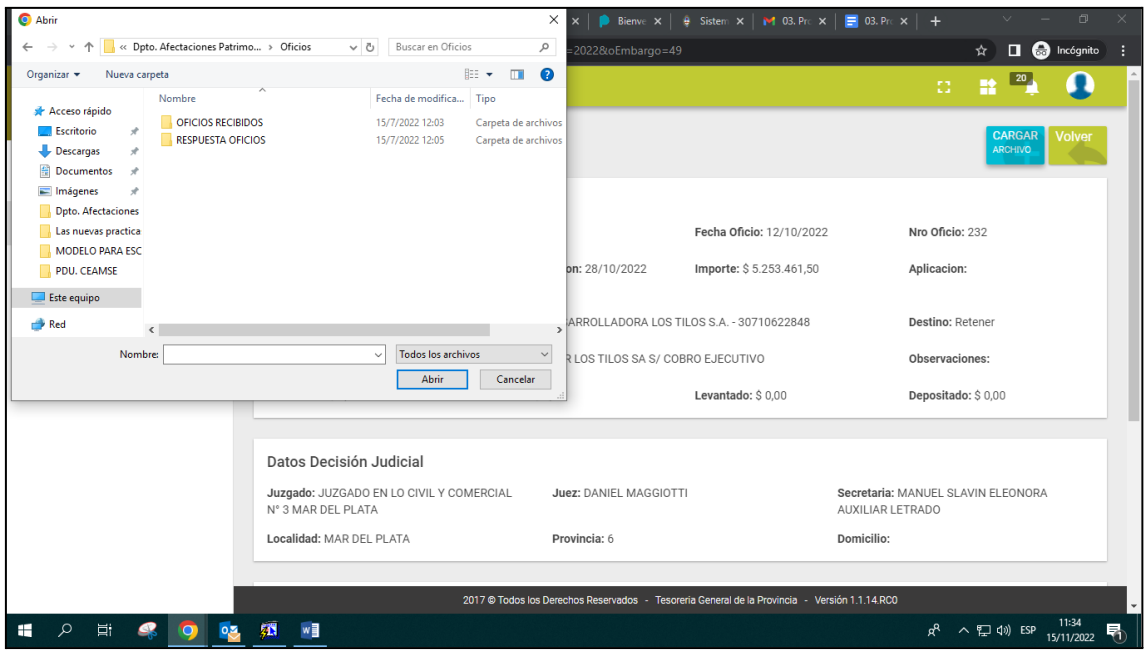

Seleccionar desde la carpeta que corresponda y adjuntar el archivo pertinente.

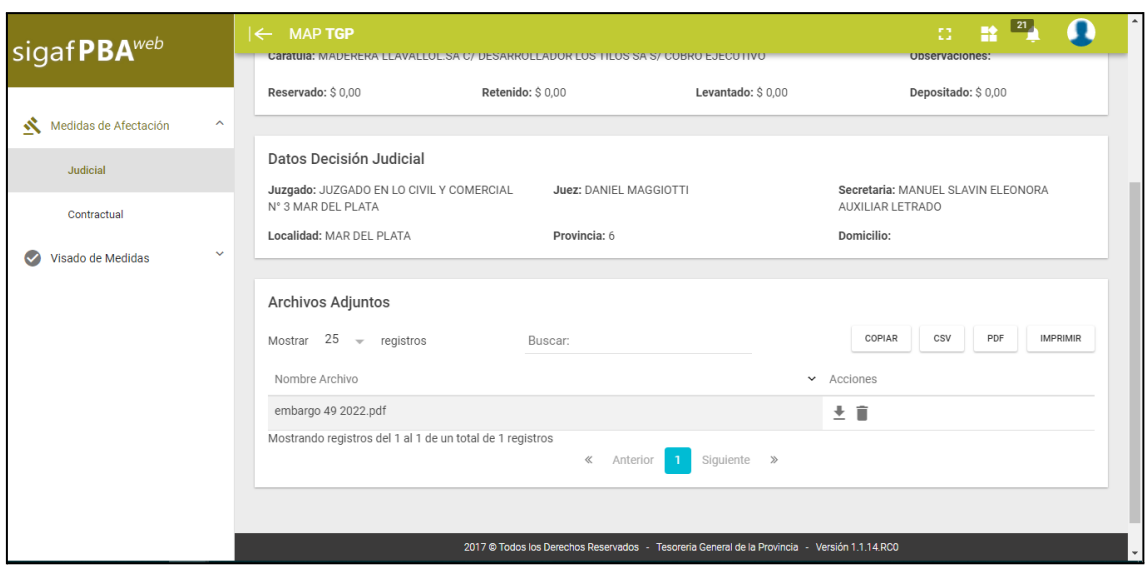

El oficio queda incorporado en el campo Archivos Adjuntos, y da la posibilidad de subir más archivos como así también desestimar el que se haya subido, en caso de ser necesario y volver a subir el que corresponda.

Luego, será necesario que se informe al mail: [depto-afectaciones@tesoreria.gba.gov.ar,](mailto:depto-afectaciones@tesoreria.gba.gov.ar) los datos de la medida ingresada a fin que desde esta Tesorería General sea autorizada.

Por último, la Jurisdicción notificada deberá solicitar al Juzgado la información de cuenta y CBU, para luego con dichos datos, proceder de acuerdo a lo establecido en el punto 2) como a continuación se detalla.

### **2) EL OFICIO INDICA LA CUENTA JUDICIAL Y EL NÚMERO DE CBU: EL PRIMER PASO SERÁ INGRESAR EN PORTAL – SIGAF-TGP - APLICATIVO ENTES**

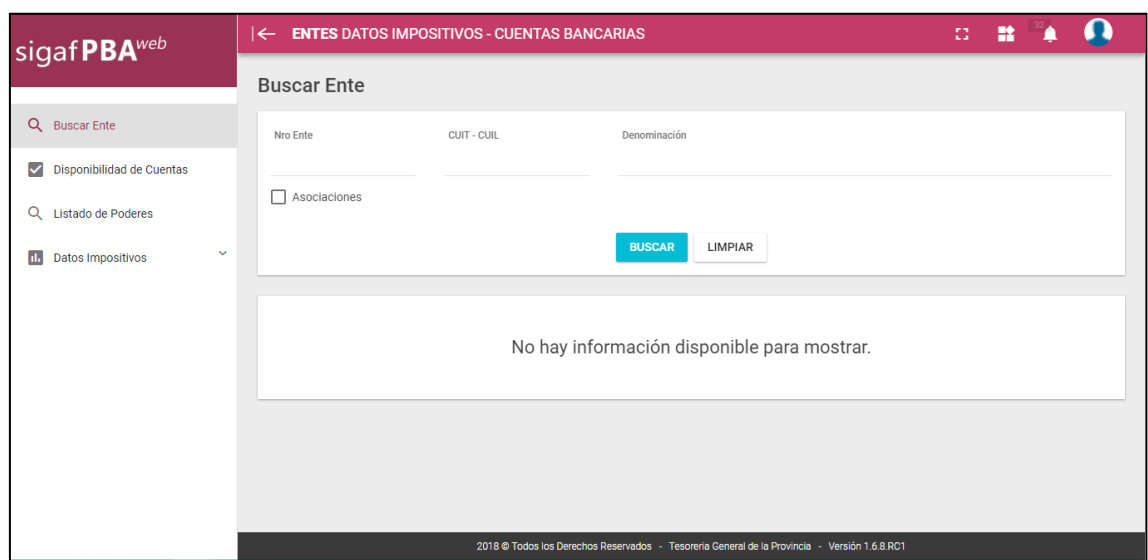

Se busca el Ente JUDICIAL con la denominación o el CUIT. Es necesario resaltar que los Juzgados Nacionales y Federales, - que no correspondan al Poder Judicial de la provincia Buenos Aires-, estarán unificados bajo el número de Ente NRO. 229333 PODER JUDICIAL CONSEJO DE LA MAGISTRATURA

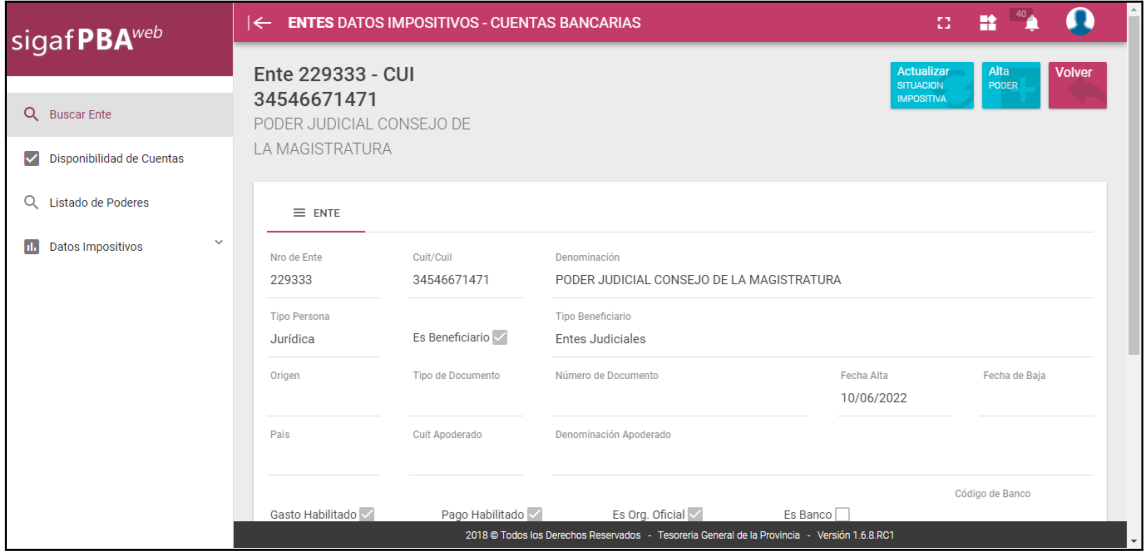

Para el caso de los Juzgados o tribunales provinciales tendrá asignado un número de ENTE Judicial propio.

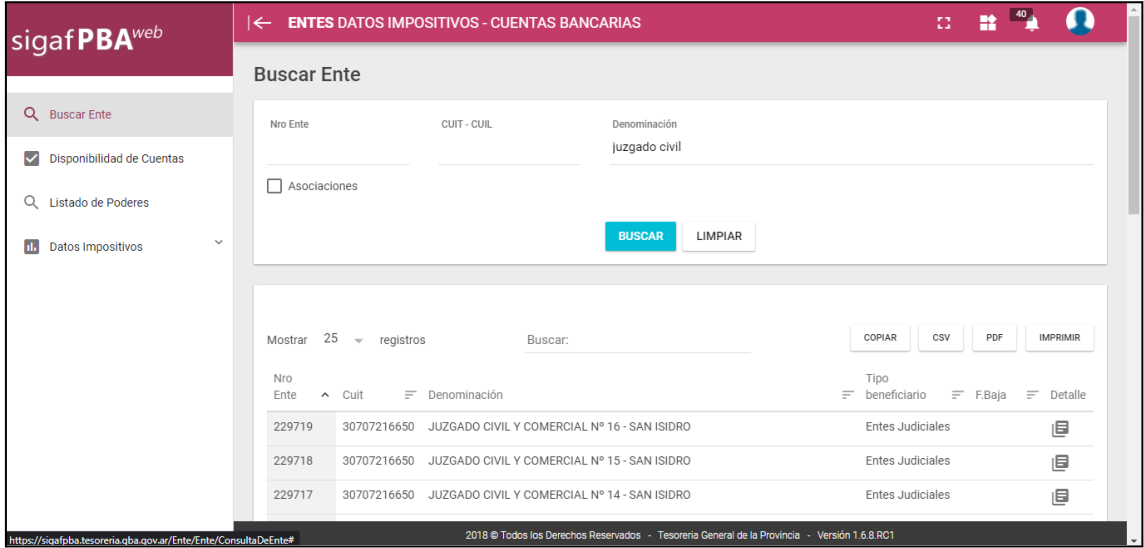

Se elige el Juzgado que corresponde de acuerdo al oficio y se solicita a [cuentasbancarias@tesoreria.gba.gov.ar](mailto:cuentasbancarias@tesoreria.gba.gov.ar) (Dirección General de Pagos de TGP) el alta y la vinculación de la cuenta que surge del oficio al Ente Judicial correspondiente, acompañando copia del oficio en el mail de solicitud.

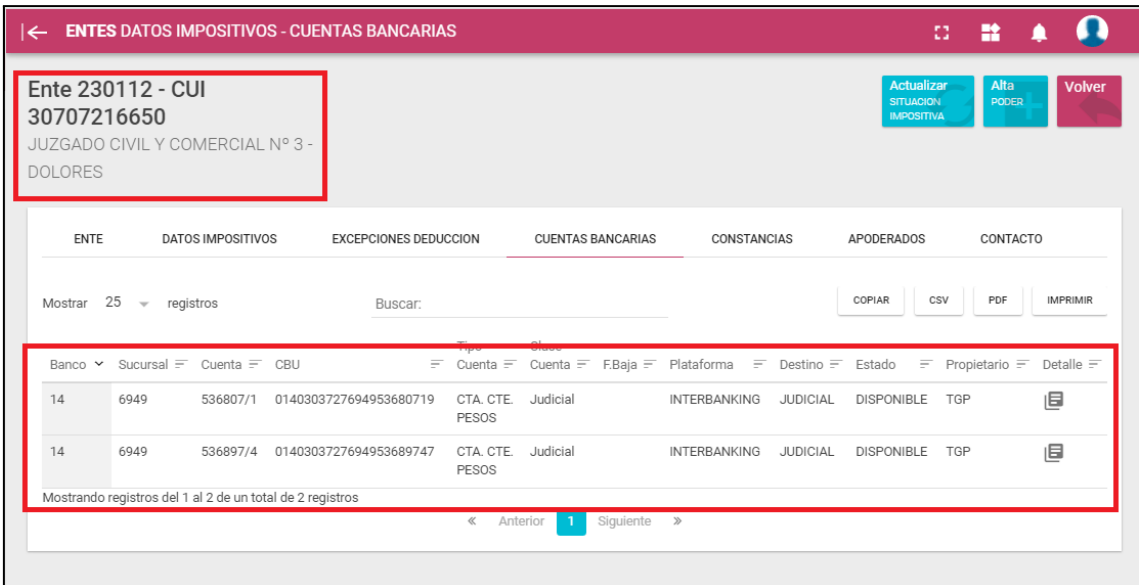

Cuando ya se realizó la vinculación de la cuenta con el Juzgado correspondiente, y la misma se encuentre en estado DISPONIBLE, dirigirse al SIGAF - CITRIX para registrar el embargo por primera vez (punto 1 del presente instructivo) o cambiar la Acción de Retener a Depositar, si es que el oficio dispuso la medida sin haber comunicado la cuenta y el CBU.

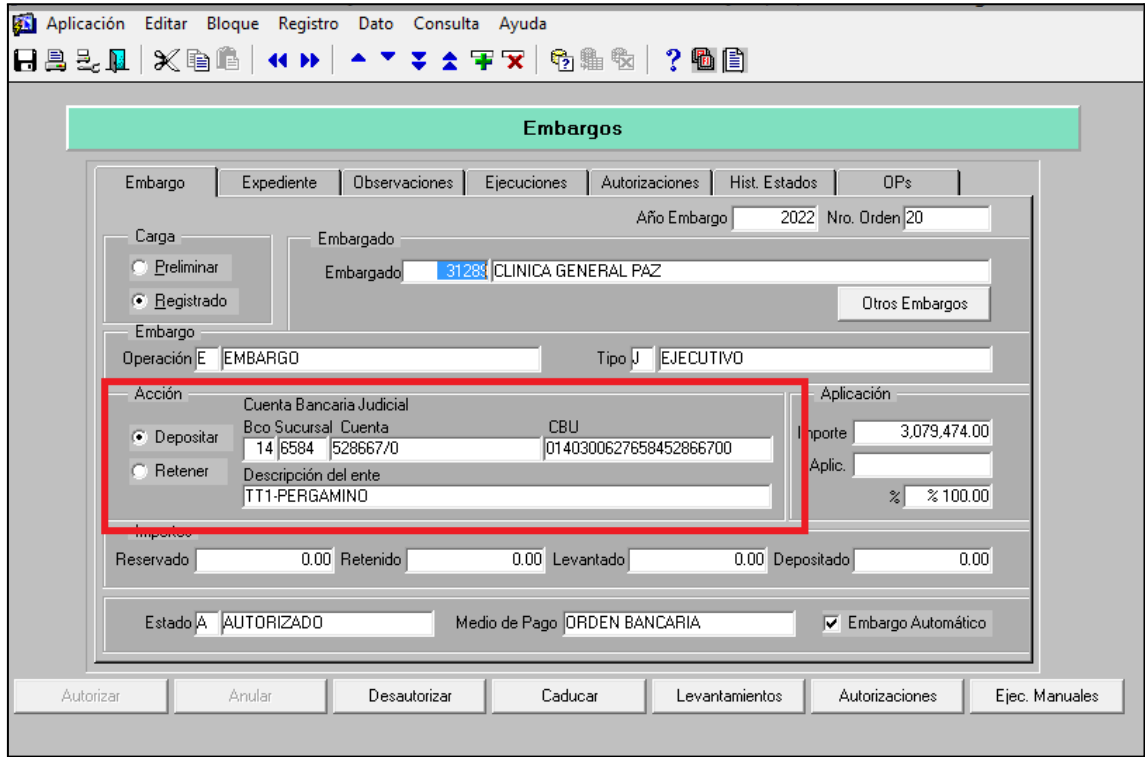

Se busca el banco por medio de la cuenta o el CBU, para ello se presiona F9 y entre signos % se coloca el número de cuenta, ejecutar consulta y el sistema nos trae la información, si el mismo ya se encuentra registrado como Ente. Debiendo seleccionar la cuenta bancaria correspondiente y luego grabar con el diskette de la barra de herramientas que figura arriba a la derecha.

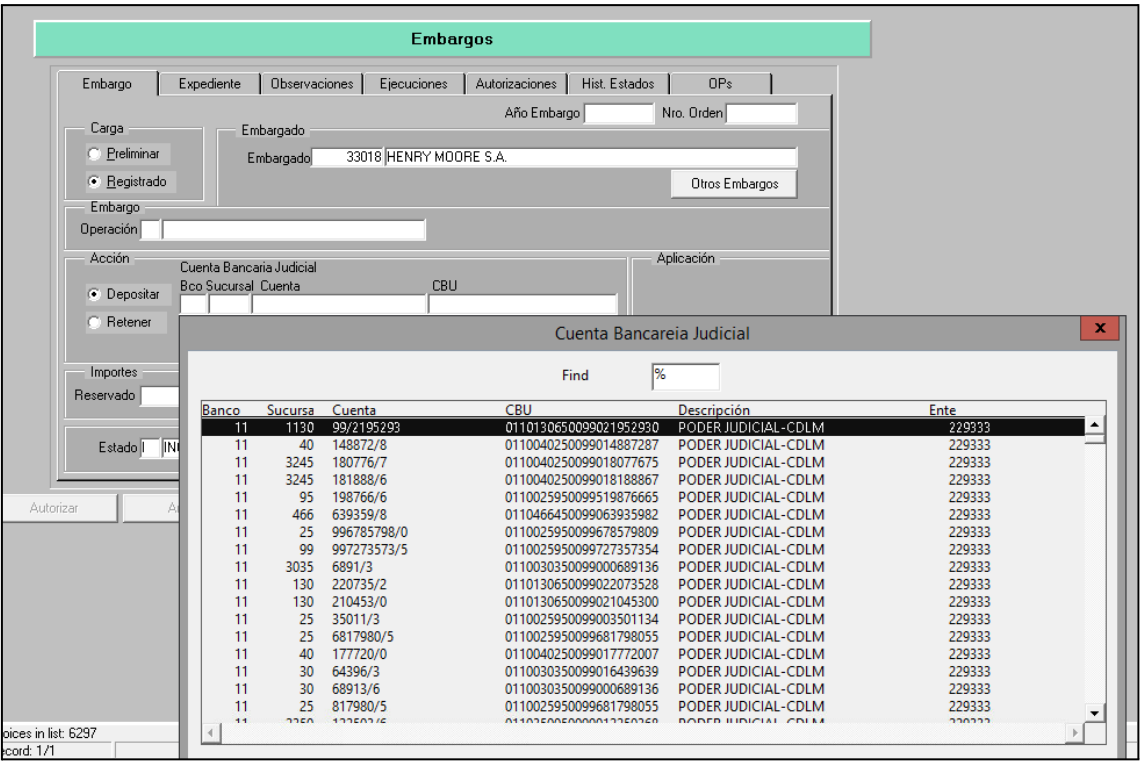

Por último, será necesario que se informe al mail: [depto-afectaciones@tesoreria.gba.gov.ar,](mailto:depto-afectaciones@tesoreria.gba.gov.ar) los datos de la medida ingresada a fin que desde esta Tesorería General sea autorizada.